# 开评标系统操作手册

# <阳光采购服务平台>

**版本:<1.0>**

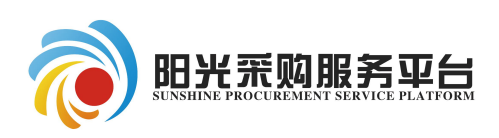

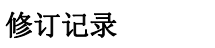

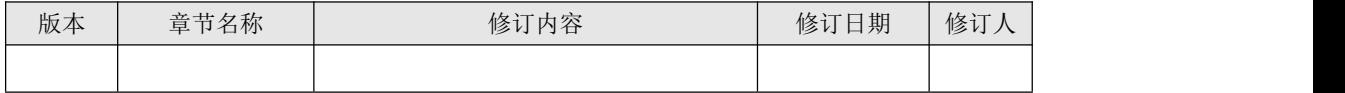

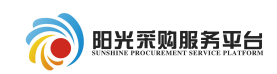

# 目录

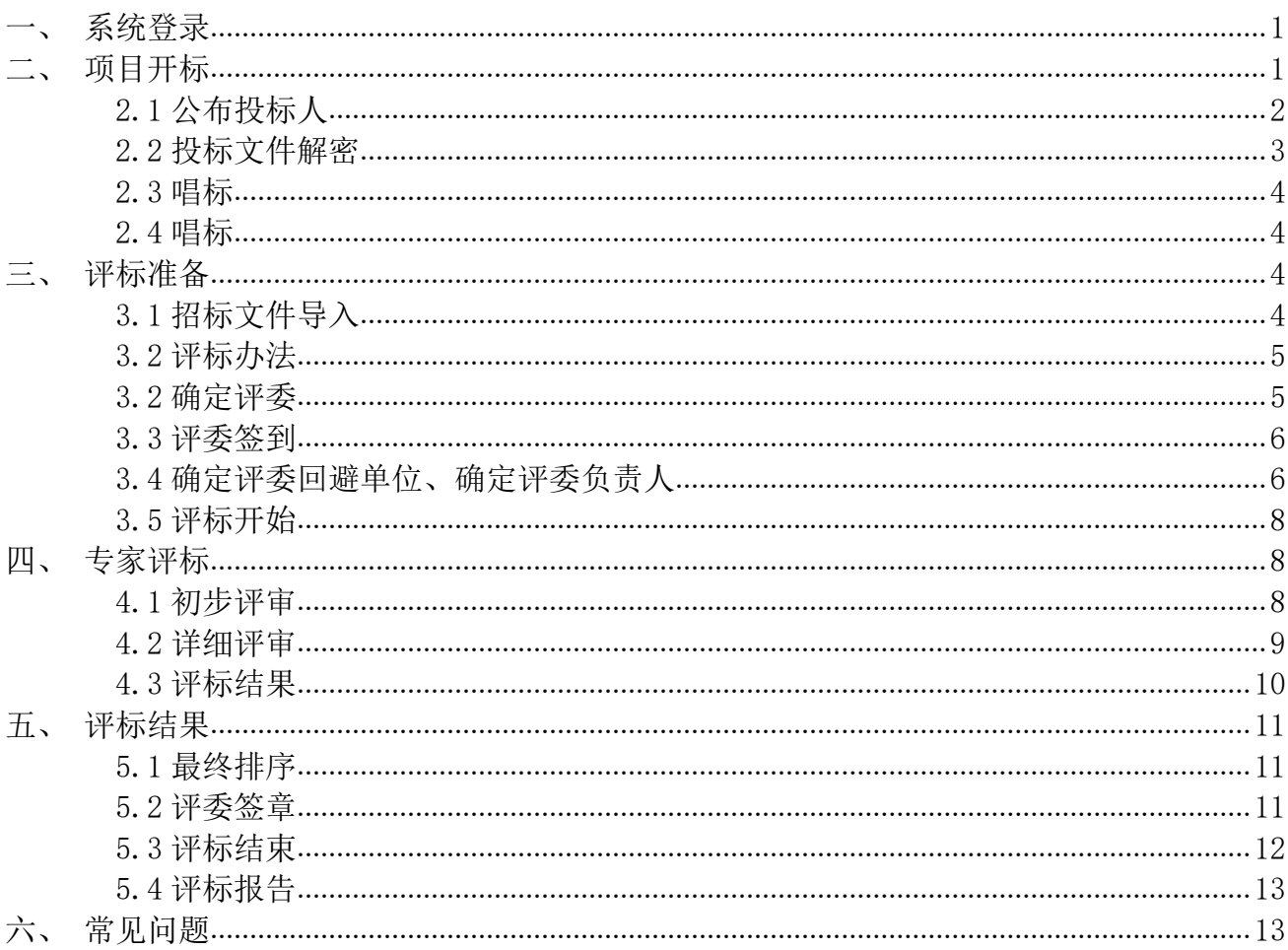

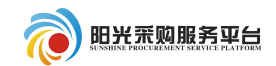

## <span id="page-3-0"></span>一、系统登录

系统登录地址[:http://www.ygcgfw.com/ygcgpingbiao。](http://www.ygcgfw.com/ygcgpingbiao。)

开标人员通过开标管理员登录入口登录开评标系统。

采购人登录账号密码为采购人的账号密码。

采购代理登录方式为系统注册的用户名及密码,不能通过 CA 方式登录。

评审专家通过专家评委登录开评标系统,专家的账号密码为评标系统分配, 评标结束后自动作废。

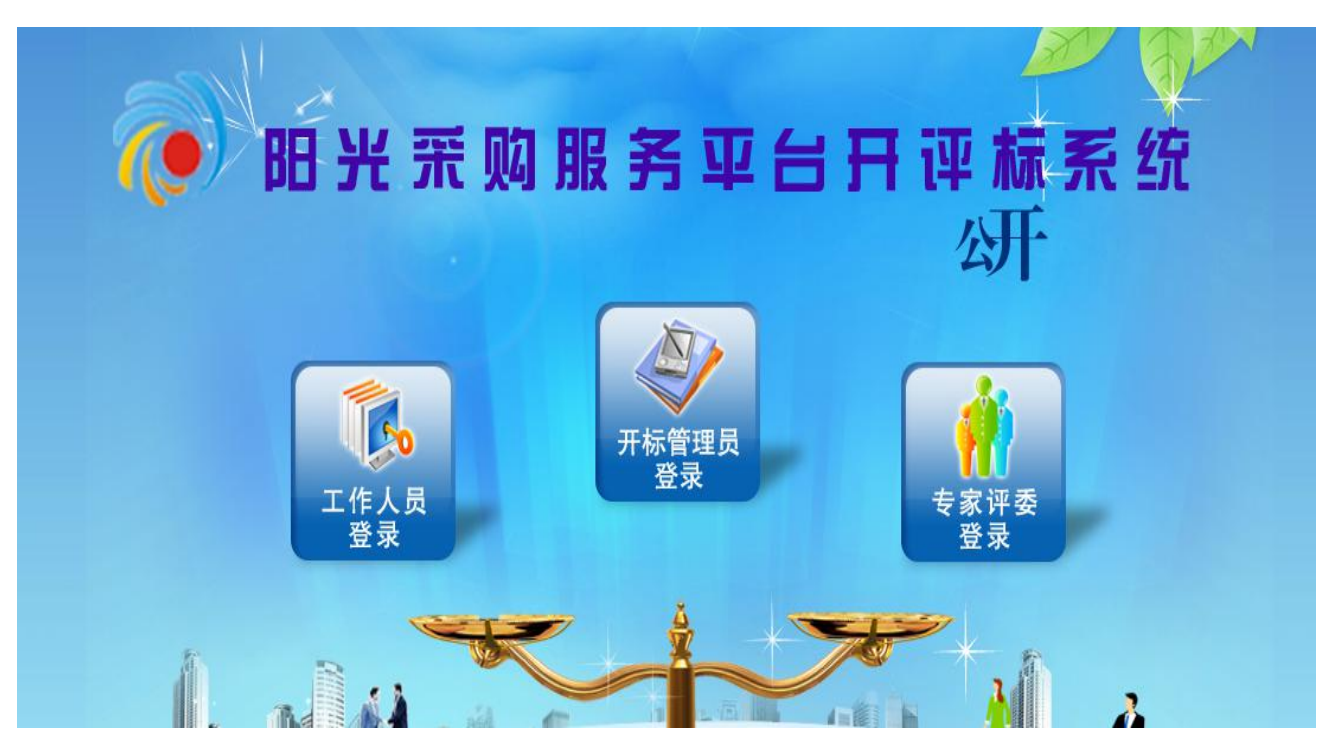

注:专家注册入库的账号密码不能用作评标系统登录。

#### <span id="page-3-1"></span>二、项目开标

开标人员登录系统后默认展示今日开标项目,点击进入项目,进入到具体的 开标项目。

项目管理:展示所有的项目信息,包含未开标项目、今日开标项目、已开标 项目。

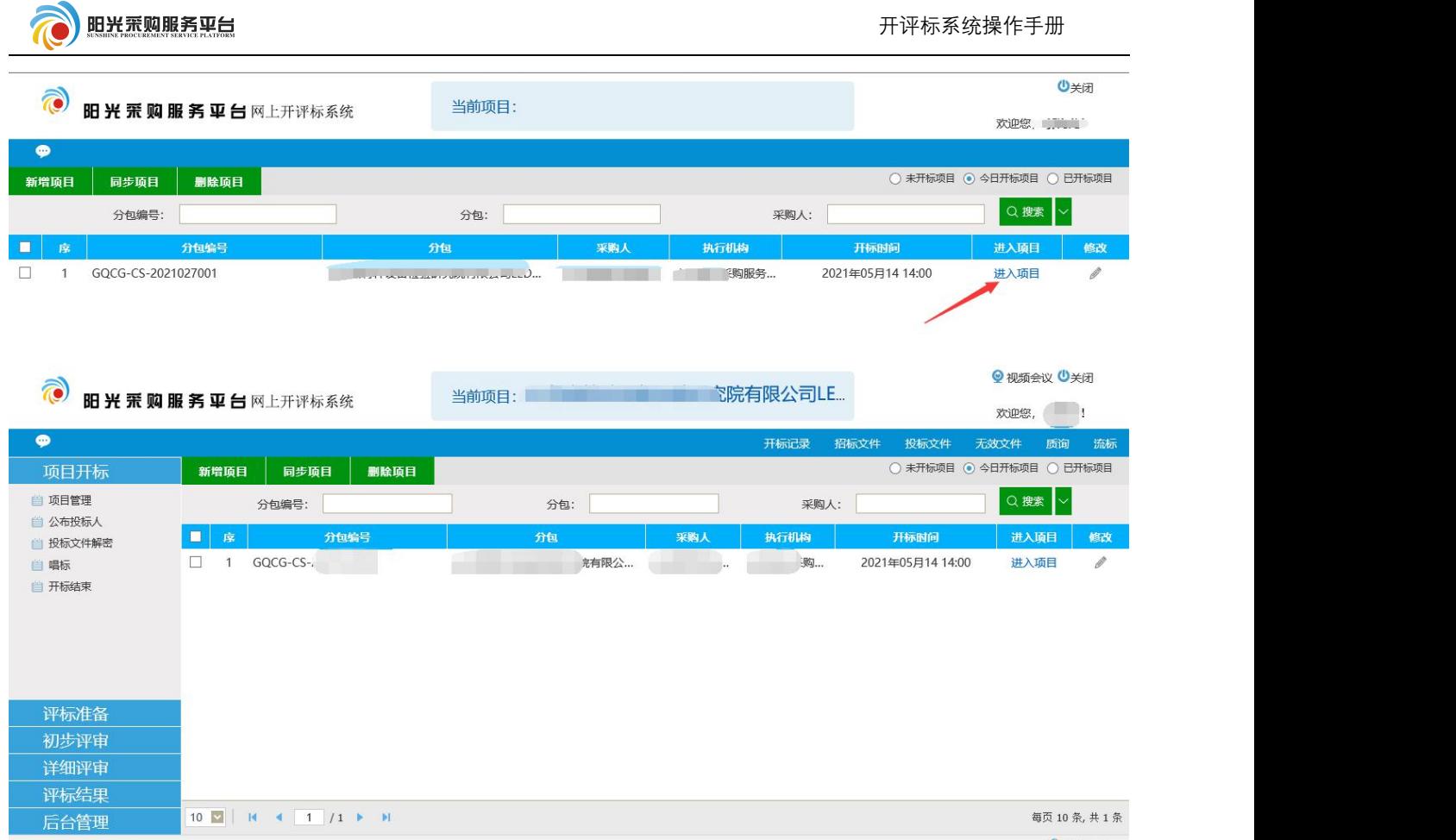

# <span id="page-4-0"></span>**2.1** 公布投标人

间不展示单位信息。

点击公布投标人菜单,可以展示本次参与项目的投标单位信息。未到开标时

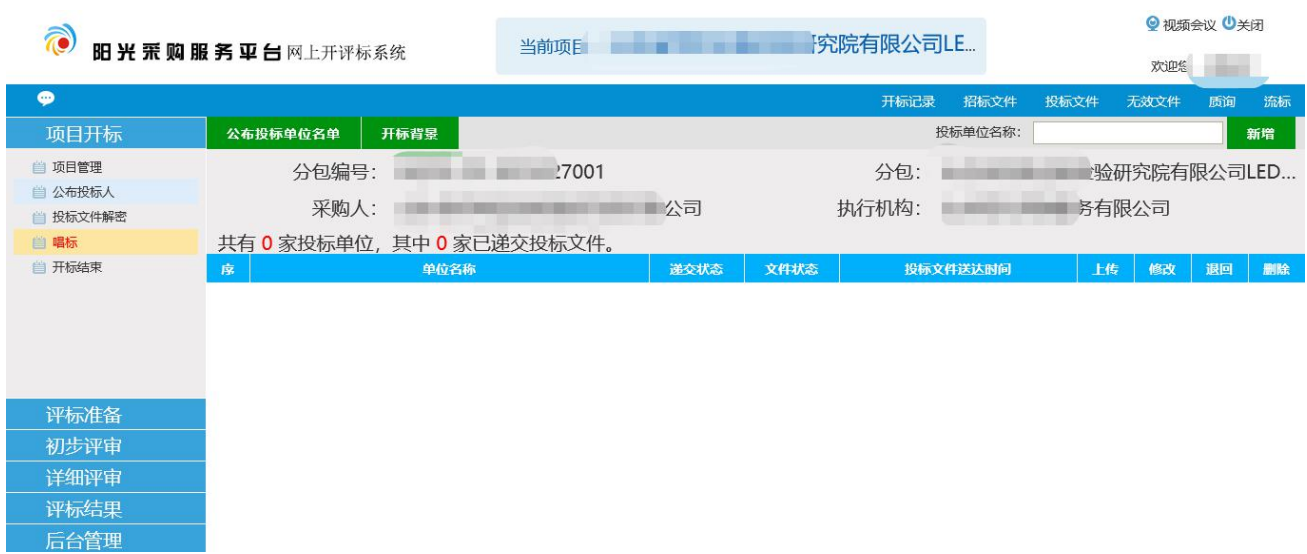

点击页面的开标背景,展示开标倒计时。

第 2 页

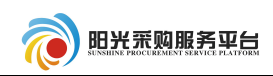

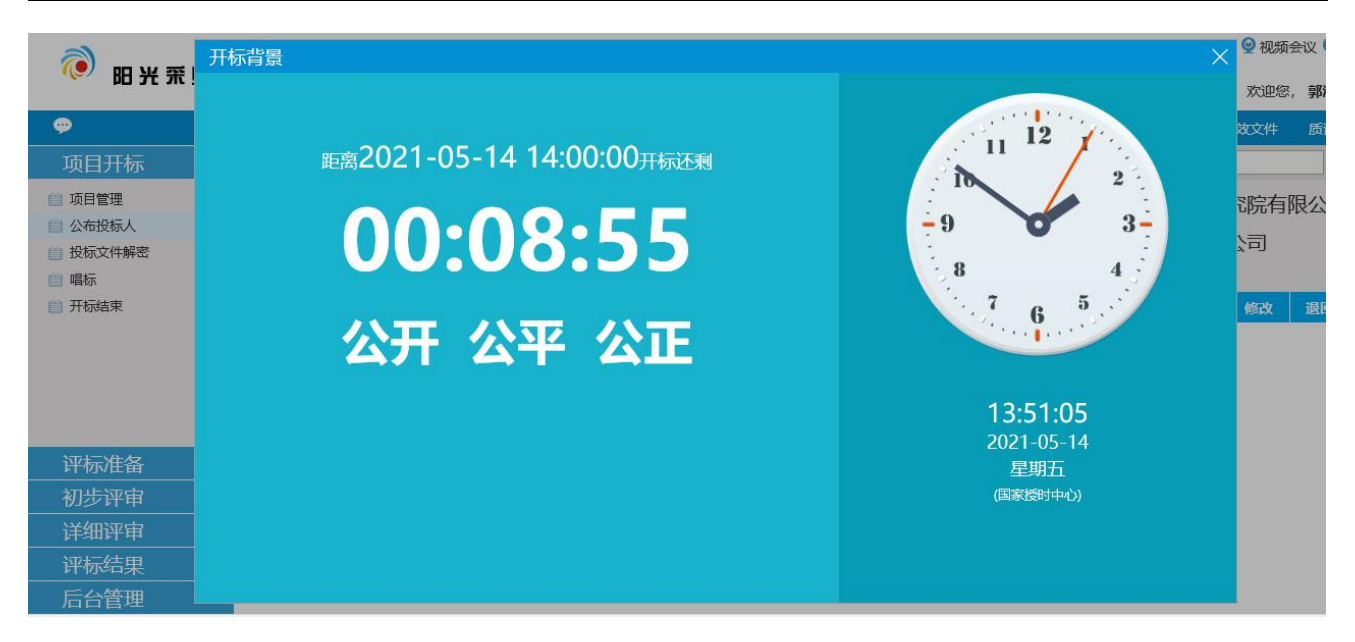

到达开标时间后,点击公布投标单位名单,展示该项目的具体投标单位信息。

- 上传:可以上传投标单位的非加密文件。
- 退回:将不参与本次投标单位的投标文件退回。
- 删除:删除投标单位信息。

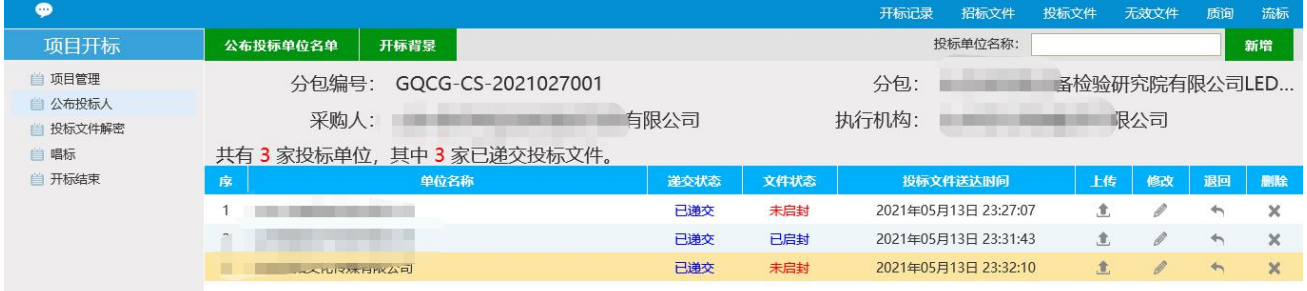

#### <span id="page-5-0"></span>**2.2** 投标文件解密

点击投标文件解密菜单解密单位投标文件。解密有 2 种方式:

1. 现场解密: 投标人携带单位 CA 锁, 现场解密, 开标人员根据顺序依次通 过单位解密按钮解密投标文件。

2. 远程解密:投标人通过供应商系统项目流程中开标签到解密功能解密投标 文件。

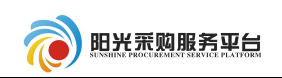

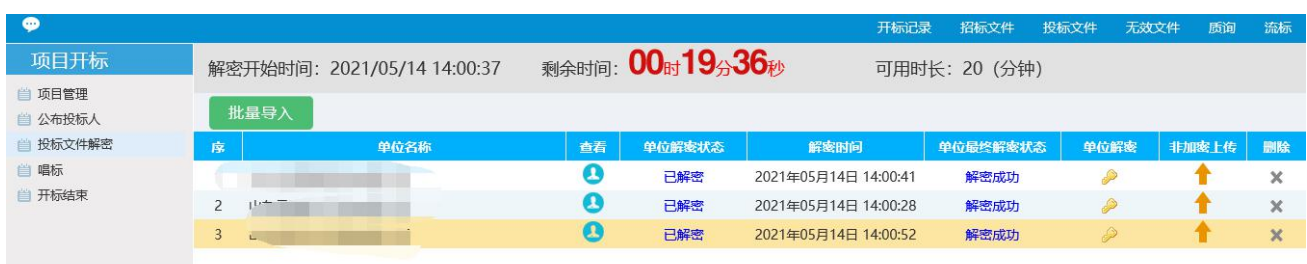

## <span id="page-6-0"></span>**2.3** 唱标

## 点击唱标菜单,根据投标单位提交的报价等信息进行开标结束前的唱标工作。

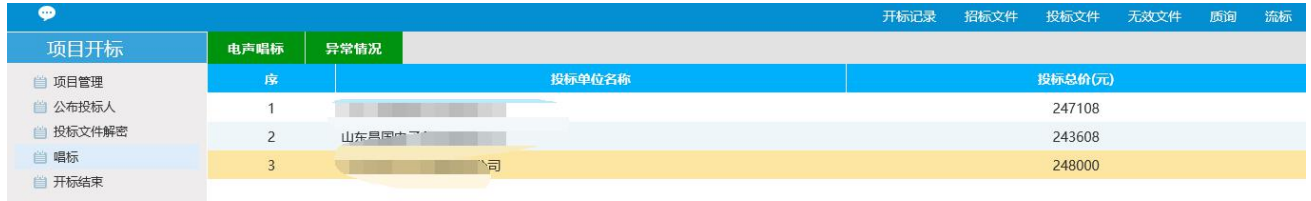

#### <span id="page-6-1"></span>**2.4** 唱标

# 点击开标结束菜单,结束项目的项目开标流程。

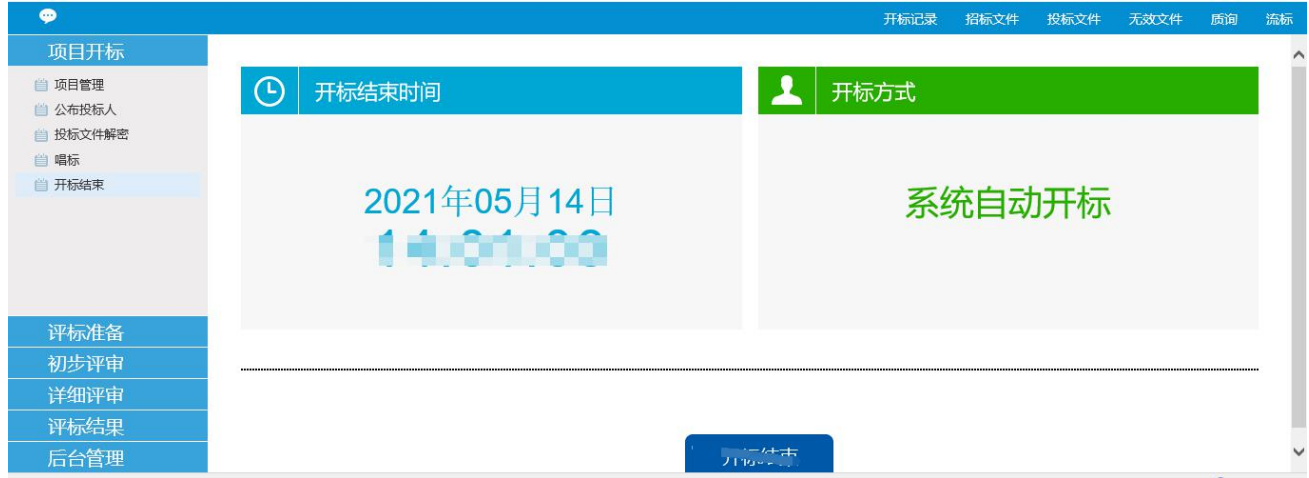

# <span id="page-6-2"></span>三、评标准备

## <span id="page-6-3"></span>**3.1** 招标文件导入

点击招标文件导入菜单,点击导入按钮导入项目的招标文件。

第 4 页

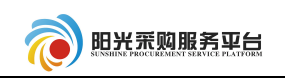

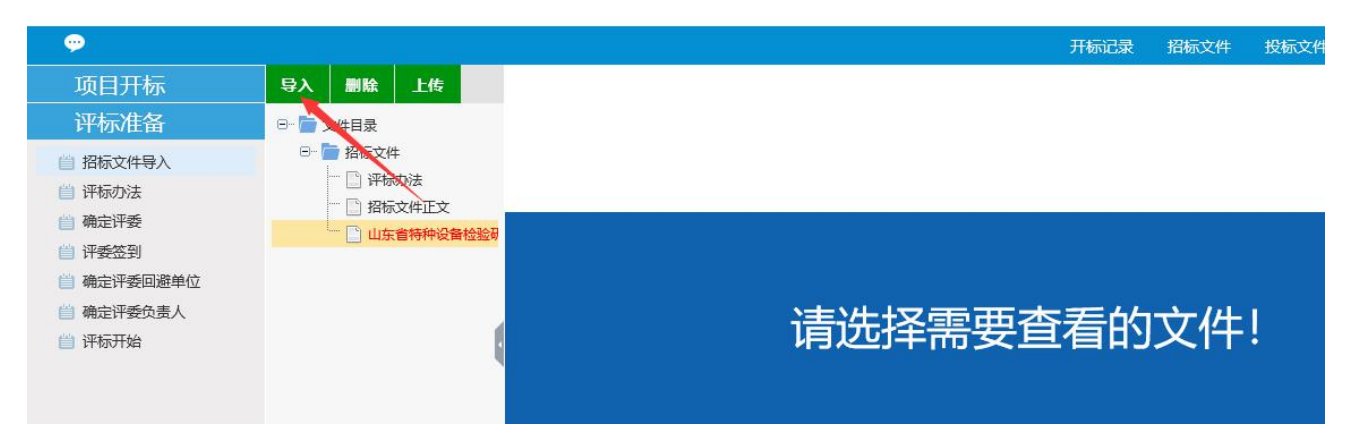

<span id="page-7-0"></span>**3.2** 评标办法

点击评标办法菜单,查看或者修改该项目的评标办法。如果没有具体的评标 条款评委将无法评标。

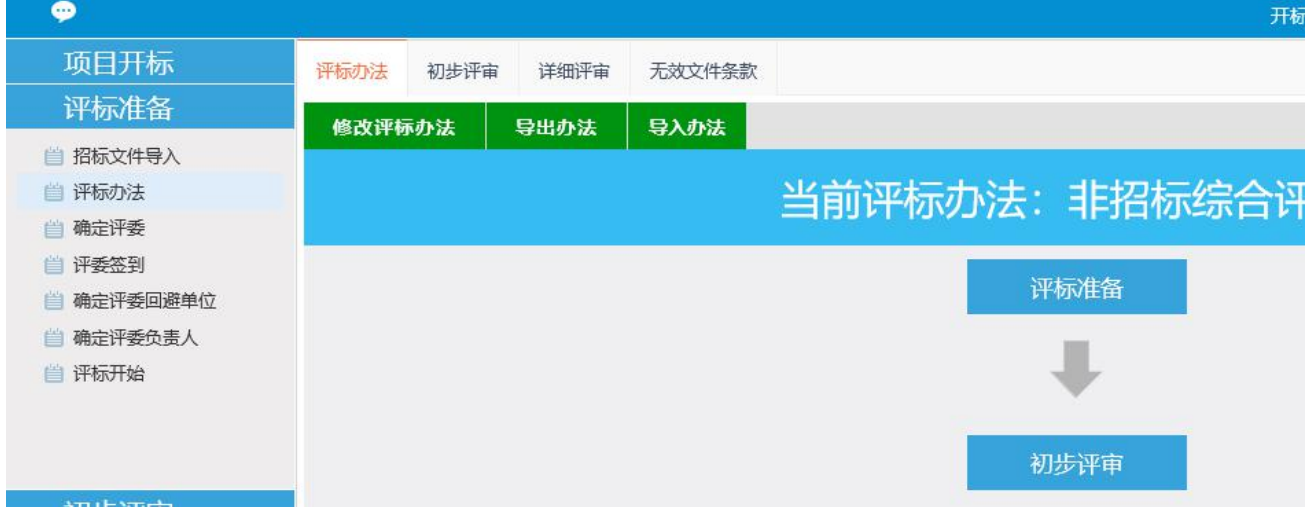

#### <span id="page-7-1"></span>**3.2** 确定评委

点击确定评委菜单,查看评委信息。点击每个评委可以查看具体的评委登录 系统的账号信息,可以通过打印按钮将所有的评委登录信息打印出来,分发给各 个评委。

注:评委账号为随机分配,账号信息不规则,输入的时候请注意账号不要输 错。

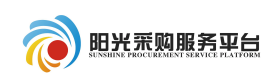

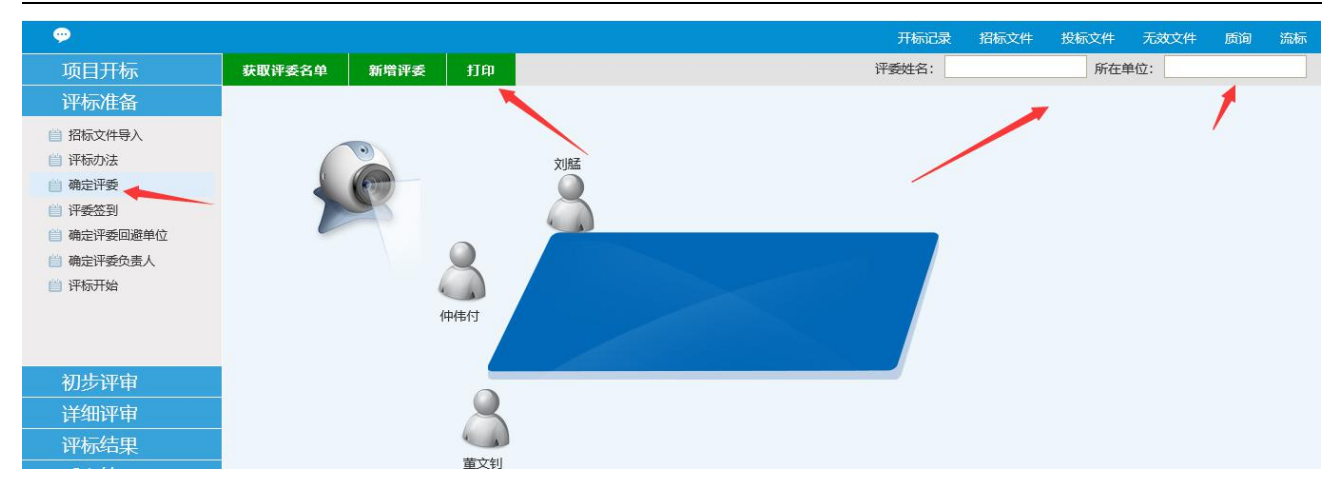

#### <span id="page-8-0"></span>**3.3** 评委签到

点击评委菜单,进行评委签到。

开启服务: 开启手写板服务。

评委签到:开启手写板服务后,点击评委签到按钮,评委刷身份证并通过手 写板的进行信息比对。

手动签到:评委手动签到,无需使用身份证

注:签到必须要用到手写板,如没有请忽略次步骤,评委进行线下签到。

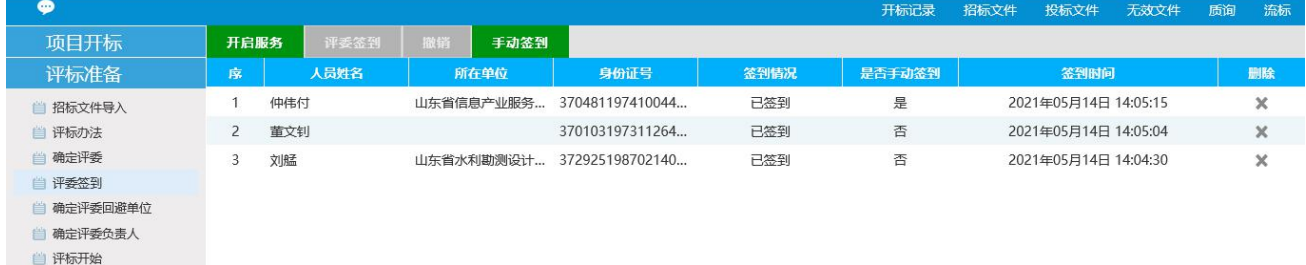

## <span id="page-8-1"></span>**3.4** 确定评委回避单位、确定评委负责人

点击确定评委回避菜单,查看评委回避信息。评委是否需要对本项目回避, 通过评委登录评标系统后操作。

评委登录评标系统后点击进入项目,进入到具体的评标项目。之后点击评标 准备,进行项目评标前的准备工作。

第 6 页

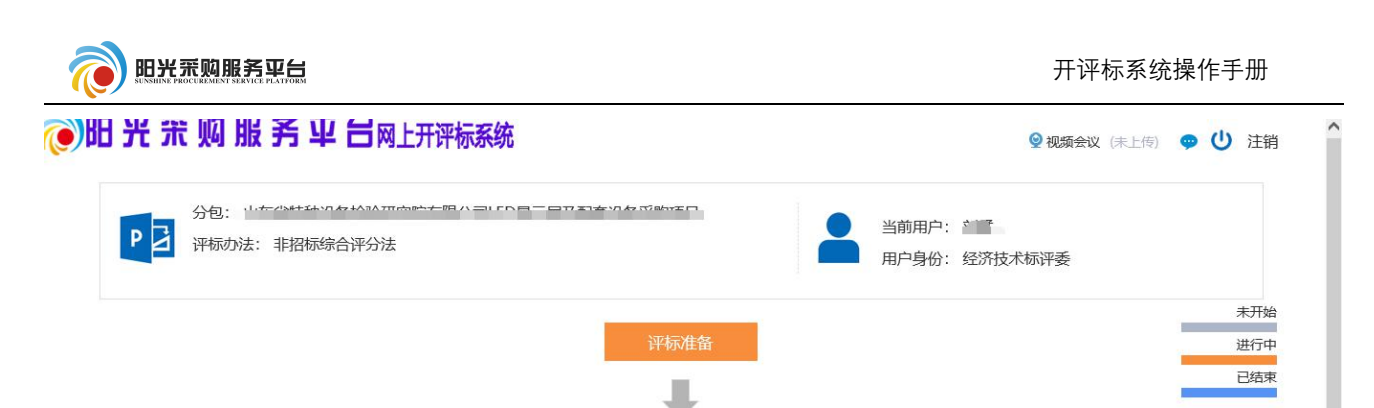

首选确认是否需要对本项目的招标人、采购代理、投标人进行回避,如不需

## 要请点击不需要回避按钮。

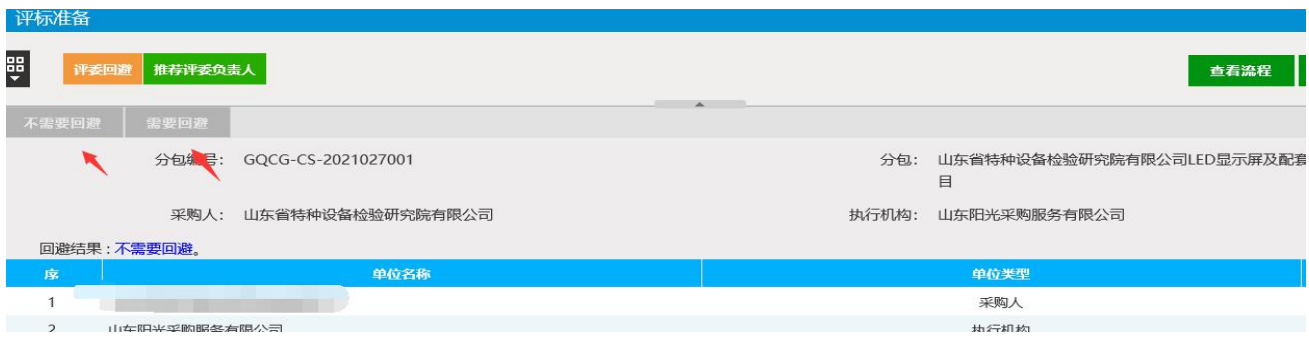

回避单位确认完成后点击推荐评委负责人菜单,通过确认推荐按钮确认本次

## 的评委组长。

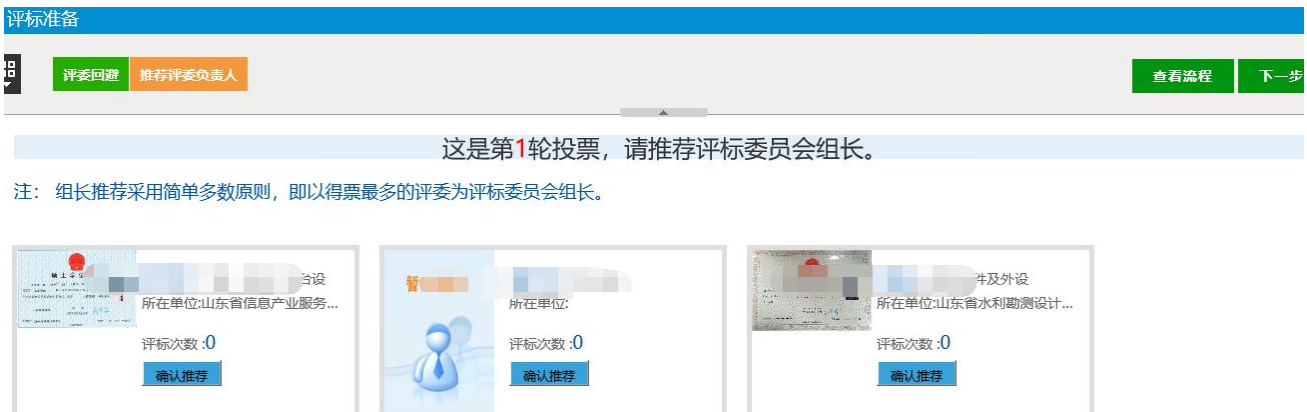

## 开标人可以通过查看评委的回避单位情况,评委组长推选情况。

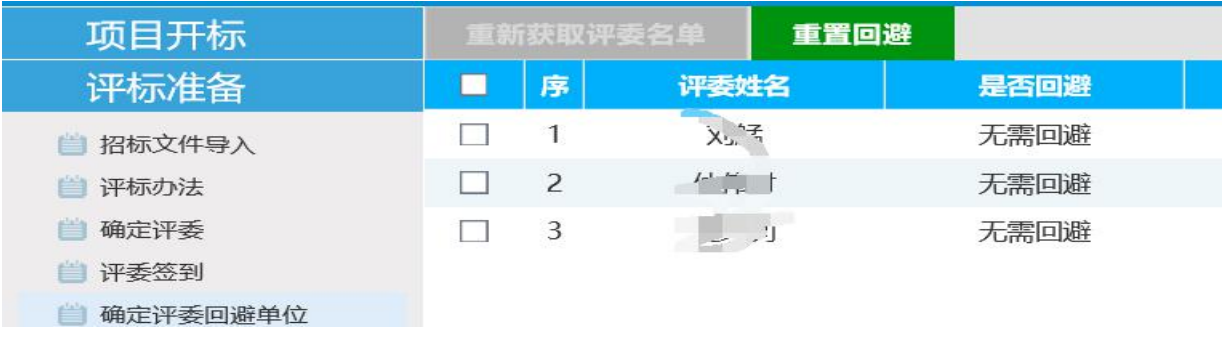

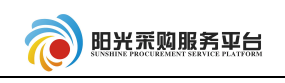

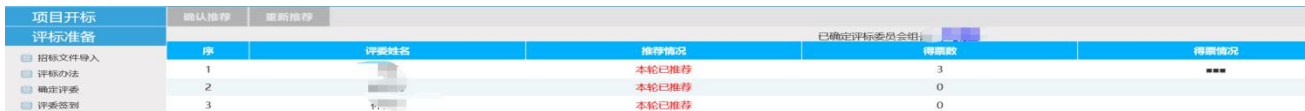

#### <span id="page-10-0"></span>**3.5** 评标开始

点击评标开始菜单页面的评标开始按钮,开始项目的正式评审工作。

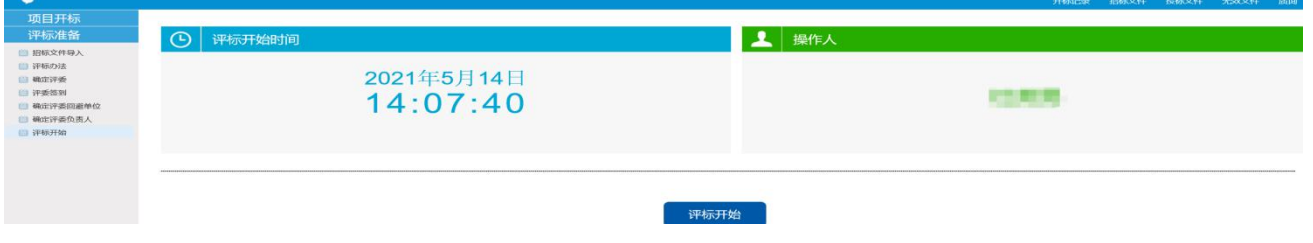

# <span id="page-10-1"></span>四、专家评标

#### <span id="page-10-2"></span>**4.1** 初步评审

评标开始后点击初步评审按钮,进入项目的初步评审工作,评委可以通过投 标单位的投标文件查看具体的文件内容,比对评分点进行评审。

按单位打分:每个单位单独评审,评审完成后且切换下一家单位。

按评分点打分:根据评分点对所有投标单位打分。

完整打分:显示所有单位,所有评分点,评委可以对所有单位在一个页面进 行评分。

以上 3 种方式任选其一进行评审。

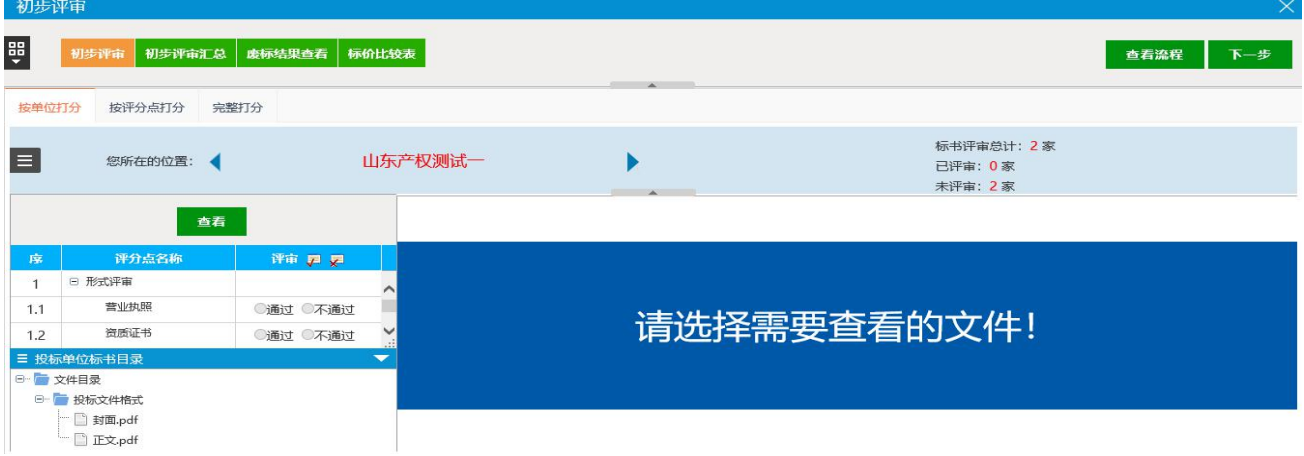

所有专家评审完成后,评委组长对初步评审汇总,如果不符合要求的评审, 可以通过右侧的退回重评按钮,退回某个评委的评分,让其重新评审。

注: 如项目有多轮报价,需要在初步评审汇总前进行,具体操作步骤见"多 轮报价操作手册",多轮报价发起可以由开标人员发起,也可以有评委组长发起。

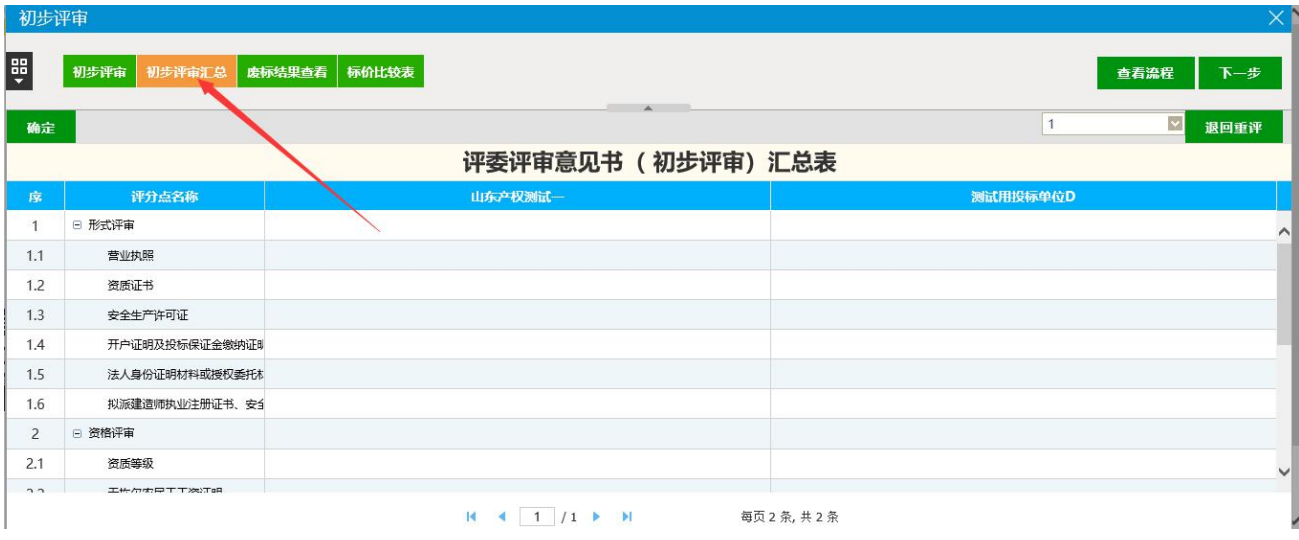

#### <span id="page-11-0"></span>**4.2** 详细评审

初步评审结束后,点击下一步进入详细评审阶段,不同评标办法项目评审阶 段不通,根据每个项目的情况从左到右依次评审。

#### 示例:

下图评审流程初步评审结束后进入商务部分进行评审,之后在进入技术部分 进行评审,具体评审方式同初步评审操作方式相同,每个部分完成后都需要评委 组长汇总后方可进入下一步流程。

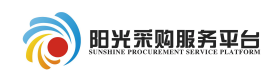

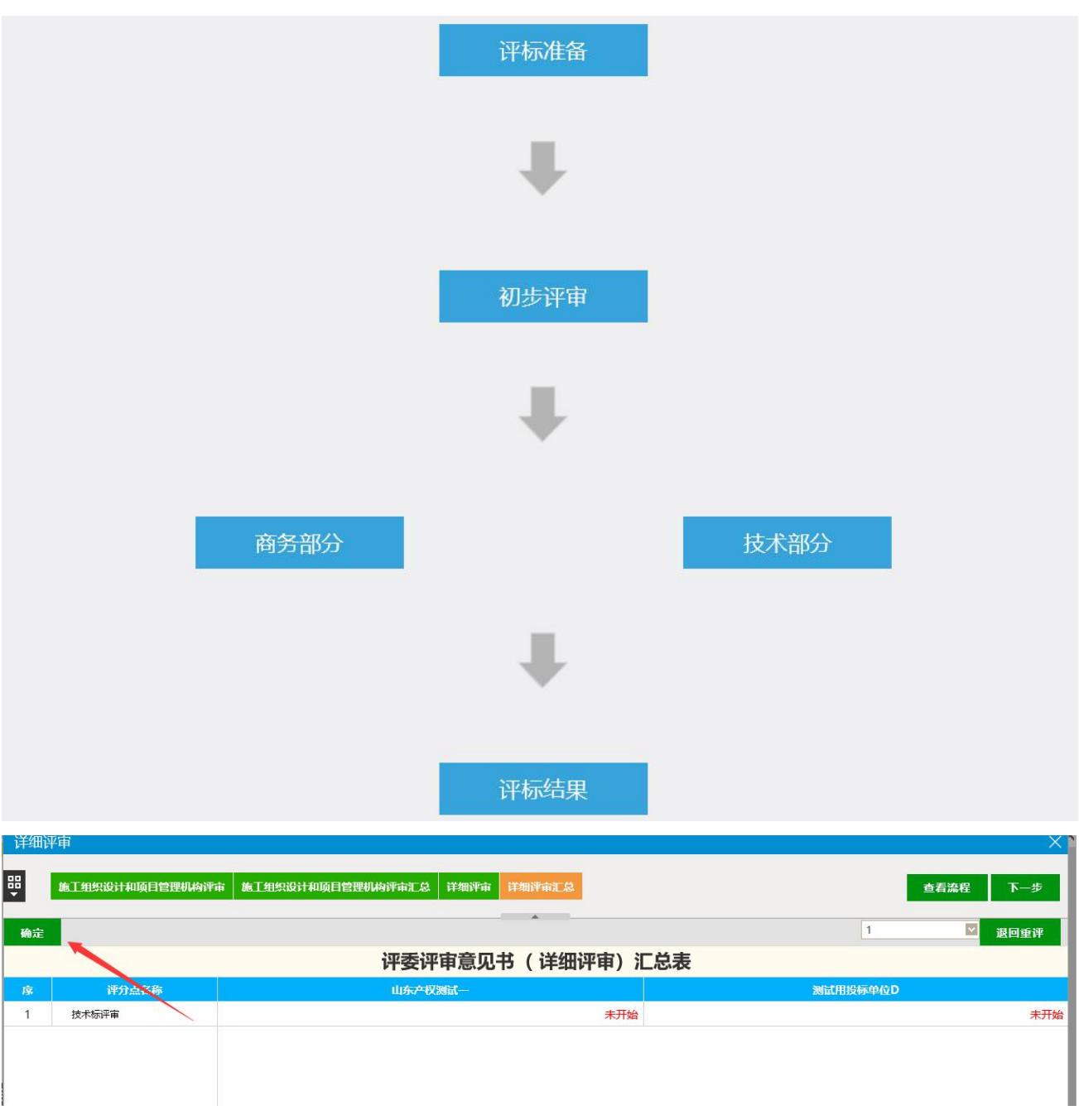

# <span id="page-12-0"></span>**4.3** 评标结果

所有评审流程结束后,评委组长点击下一步进入评标结果菜单,汇总排名后 点击组长确认按钮,展示本项目的排名及得分情况。

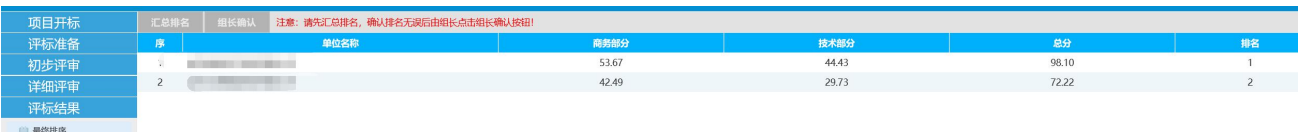

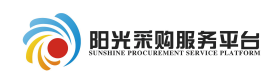

# <span id="page-13-0"></span>五、评标结果

#### <span id="page-13-1"></span>**5.1** 最终排序

展示本项目的排名及得分情况。

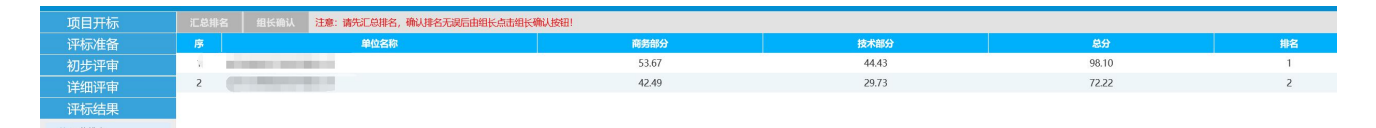

#### <span id="page-13-2"></span>**5.2** 评委签章

点击评委签章菜单,对项目的评标报告进行线上签章操作。

点击开启服务按钮,开启手写板签章服务,之后在点击认证签章按钮,对评 标报告进行线上签字。评委通过手写板识别身份证信息,并通过手写板进行签字 确认。

注: カランド アイストランド こうしょう しんこうかい こうしょう こうしょう

1.如评委没有携带身份证或者评标室未配备手写板请忽略此步骤,评标结束 后打印纸质评标报告进行签字确认。

2.每个评委签字完成后将页面定位到最下面,查看签名信息是否完整。

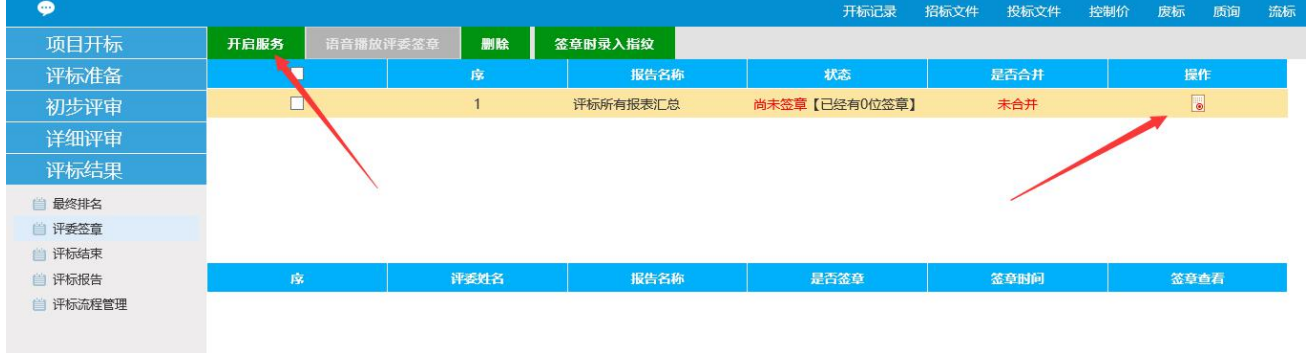

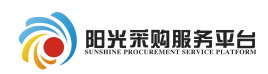

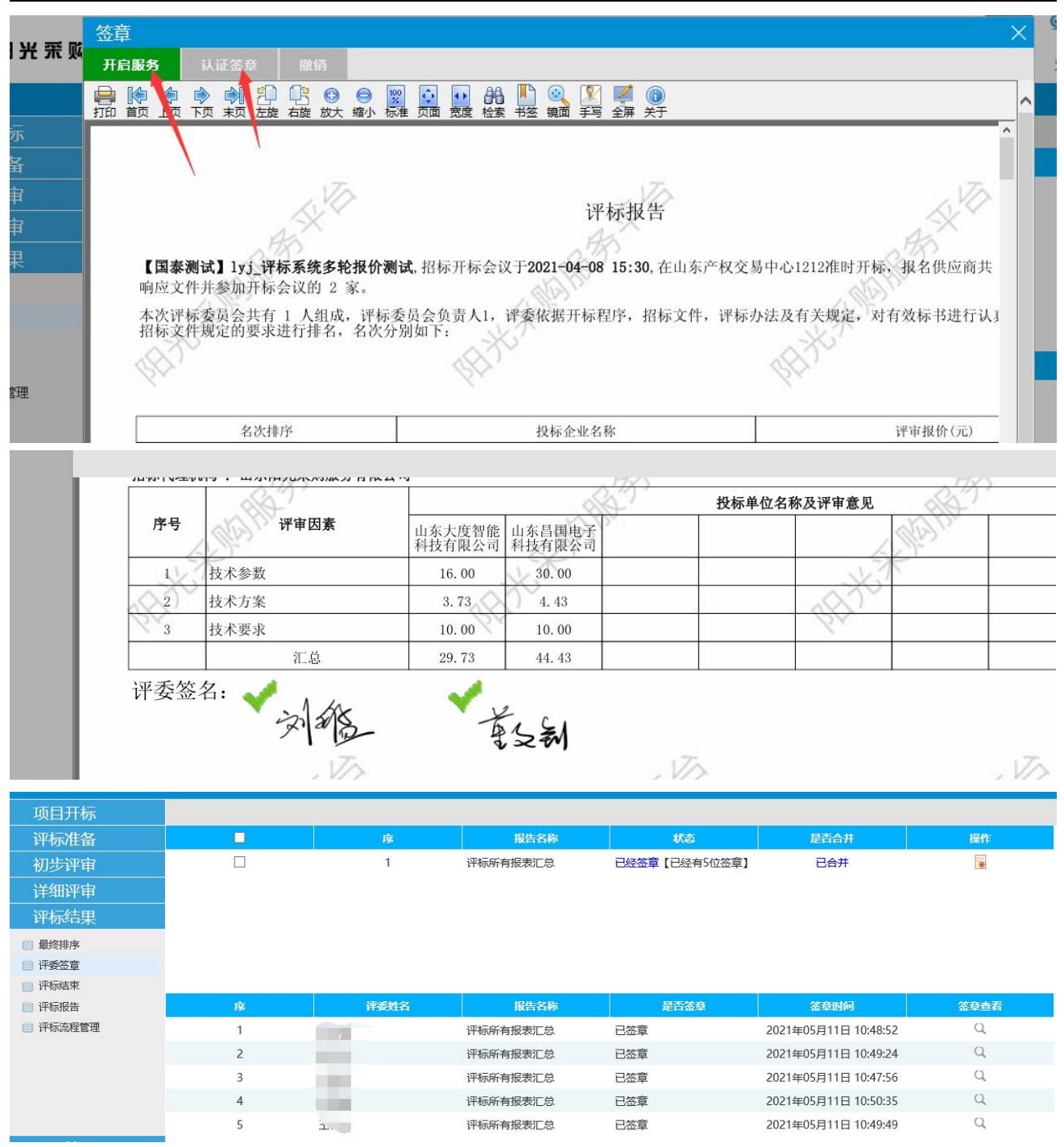

# <span id="page-14-0"></span>**5.3** 评标结束

点击评标结束菜单结束本次评标。

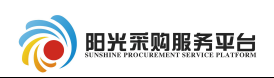

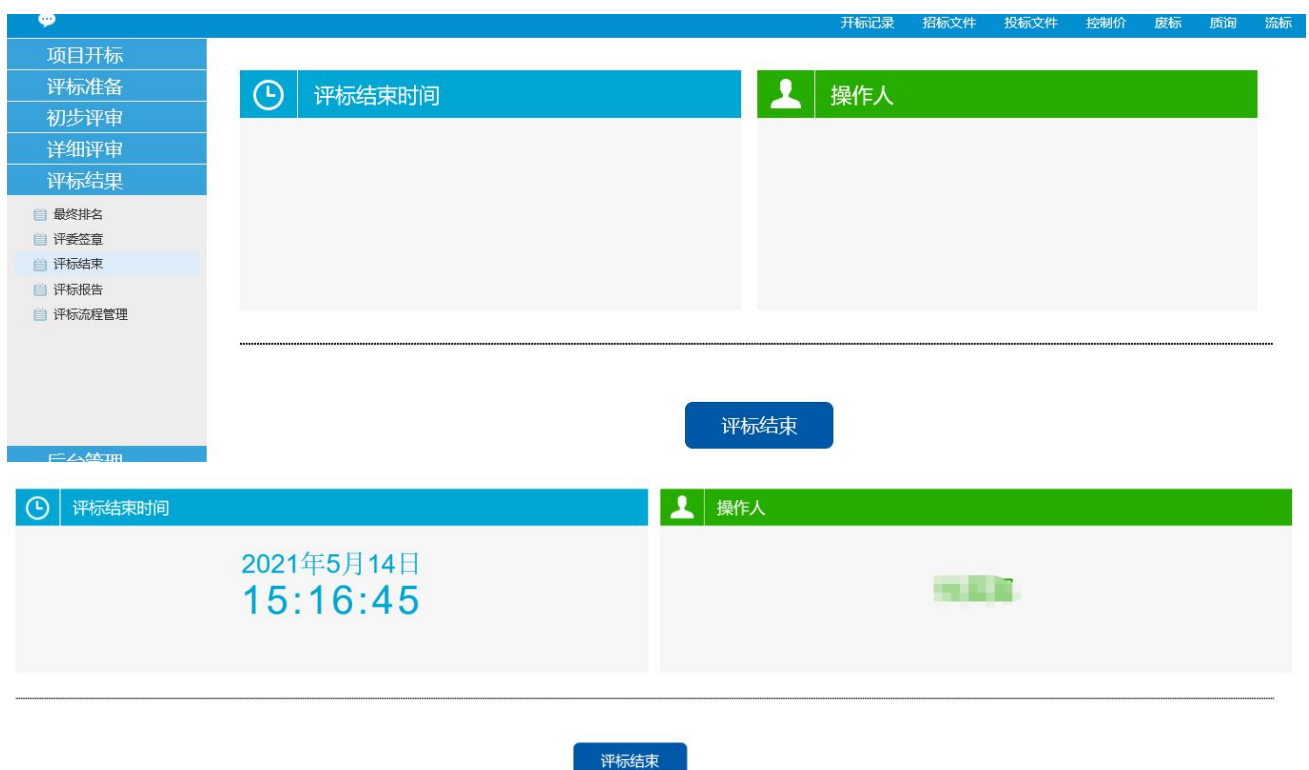

#### <span id="page-15-0"></span>**5.4** 评标报告

点击评标报告菜单查看开标记录表、评标报告信息。

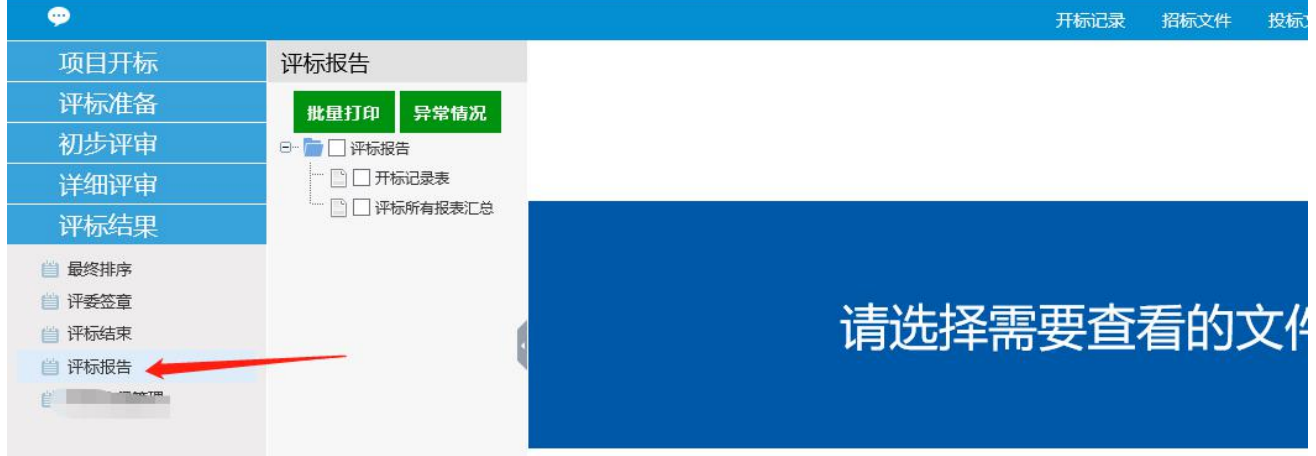

# <span id="page-15-1"></span>六、常见问题

1、退回投标单位的投标文件:针对投标解密失败的单位或者因为其他原因放弃 投标的单位,需要在"公布投标人"菜单内将该单位进行投标文件退回操作。操 作:找到对应的单位后的"退回"按键,点击退回,输入理由之后点击确认。

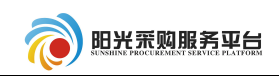

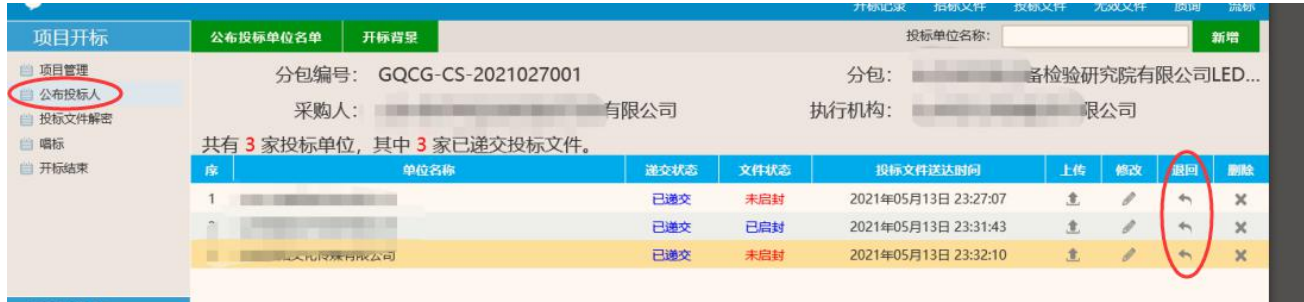

2、多轮报价是否可以提前结束:可以提前结束,但是需要本轮报价所有的投标 单位都提交报价后才可以提前结束。

#### 3、评委手写板签字异常:

异常情况:①评标通过手写板未签名成功,再签名提示已签过。②签名不全, 签名过程中不小心碰到提交按钮导致名字部分内容缺失。

处理办法:评标签章页面选择评标报告后点击"删除"按键,删除评标报告, 之后在点击"操作"按键重新签章,所有评委均需要重新签字。

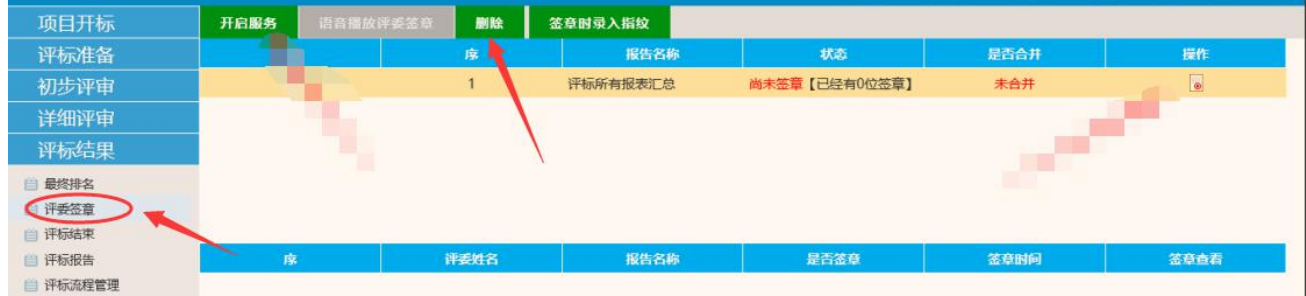